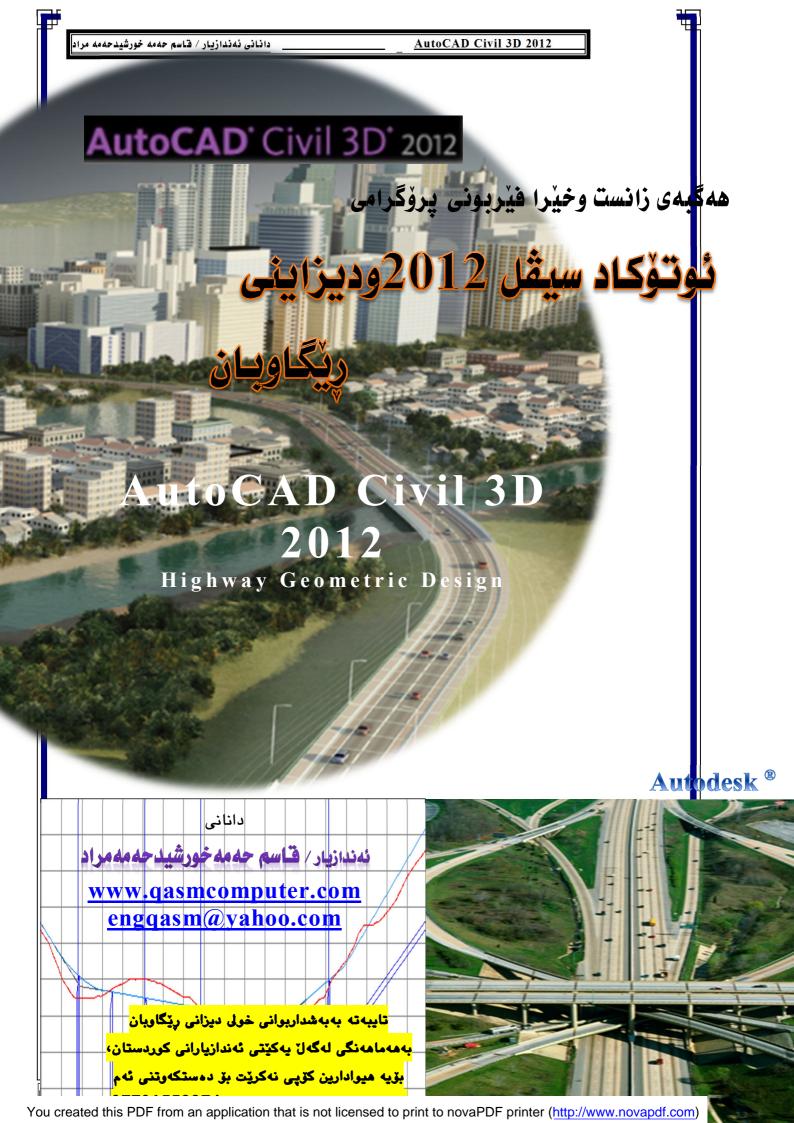

#### يروْگرامي AutoCAD Civil 3D 2012

ههموو پرۆژه ئەندازیاریه کانی بواری شارستانی له رووییویهوه دهستیی دهکات.

نەخشەى بنەرەتى دەبىتە ھۆى دابىنكردنى زانيارى بۆ ئەندازيارەكان، كەبەشىدوەيەكى ئاسايى ھەموو مەرجەكانى تىدايە. ئەم نەخشە بنەرەتيانە بەكاردىت بۆ پىشخستنى بوارى دىزاين.

Civil 3D 2012 شیکاری تەواوکاری دابینکردوه بۆ رووپیۆوەکانیش کە بتوانن ھەستن بەدروستکردنی نەخشەی بنەرەتی،کە بەھەمان شیوەو تایبەتمەندیە کە ئەندازیار کاری لەسەر دەکات،بەھەمان شیوە بۆتە ھۆی كەمكردنەوەی ھەللەی بەرھەمھاتوو لەکاتی گۆرانی لە پرۆگرامیکە بۆ پرۆگرامیکی تر.

به چهند ههنگاویک هه لدهستین روونکردنه وه ی ئهم کردارانه: -

- كۆكردنەوەى زانيارىو هينانى بۆ ناو يرۆگرامى Civil 3D 2012.
- -پذکهننانی ئهو بارهی کهبهشنوهیه کی رهوان هیلنی سهره کی کارکردن نیشان دهدات.
  - -دروستكردنو ووردهكارى كردن لهفايلاتى فيلده.
    - -چارەسەكردنى زانيارى روپيوكارى.

## سەرەتاكانى تۆگەيشتن..

پیش ئەوەى بمانەوى كار لە Civil 3D 2012 بۆ كارى رووپیوى پیویستە لەبنچینەدا لە چەندى سەرەتایەكى كاركردن تیبگەین. كاتیك زۆرترینی خەلك بیرلەوە دەكەنەوە كە بەھەرچ پرۆگرامیك بیت بتوانیت كارى رووپیوى بكات، بیرلەو دەكەنەوە كە بچنە دەرەوە بۆ شوینى كاركردنو بەبردنى ئامیرییكى پووپیوى لەگەل چەند فۆرمیکى كۆكردنەوەى زانیارىو پاشان گەرانەوە بۆ ئۆفیسەكانیان، لەكاتیك ئەوان كۆمەلیکى زۆر خالیان كۆكردۆتەوە لەكاتى رووپیویەكە بەشیوەیەكى گونجاو كە ھەموو خالەكان پیناسوباكورو رۆژھەلاتو بەرزو وە ریزكردنیان بەپیى پیناسەكان،دۆسیەى خالەكان بەشیوەى ASCII تایبەتمەند كراوە یان بەشیوەى لەلەك بېشیوە بەشیوەى كارى رووپیویەكەى بەشیوەى CSV تایبەتمەند كراوە ئەگەر نا زۆر گرنگە كە ئەو پرۆگرامەى كارى رووپیویەكەى پینكراوە خالەكان بەشیوەيەكى تایبەت بەدیار دەخات و دەردەكەون، بەوپیه بەھەندیك پیگە وا لە پیكراوه خالەكان بەشیوەيەكى تایبەت بەدیار دەخات و دەردەكەون، بەوپیه بەھەندیك پیگە وا لە تكنیكاران دەكات كە بتوانن ھەستن بەگەیاندنى خالەكان بەيەكتر (connect the dots) ئەمیش بۇ دروستكردنى نەخشەى بنەرەتى.

بۆنمونه براوانه ویّنهکه ...که تیایدا هیّلّی راوهستان، کهربو گیتهرو ئهسفهلتو کوّنکریّت که به یه کتری گهیهنراون، ئهمه ش به شیّوه یه کی ئاسای و بهدهست که یارمه تی زوّر ئهیات لهداها توودا بوّ ئهوکه سانه ی له سهر ئه و پروّژه یه کارده کهن...

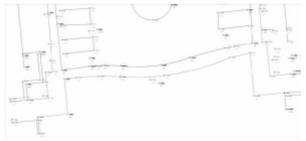

شتیک که پیویسته بزانین ئهوه ی که پروّگرامی Civil 3D 2012 به کارکردن له گه ل خاله کان مه رج old Point, Northing, Easting, Zed (elevation), and نییه به شیّوه ی مالی کوّن و باکورو روّژهه لاات و به رزی و پیّناسه کار بکات به لکو به شیّوه ی گشتی شیّوه ی RAW به کاردیّنیّت واتا پوخته ی داتاکان.

وهبهشێوهی Autodesk field کار دهکات که فایلاتی شێوه FBKیان LandXML دهبێت. بهشێوهیه کی گشتی کارکردن لهسهر ههموو زانیاریه ههلٚگیراوهکان وه گۆرانکاری کردن تێدا، وه تۆمار کردنی پۆوتانی خالهکانو بهرزیان بهشێوهیه کی گونجاوو ئاسان دهکرێت.

زانیاریه هه لگیراوه کان وه چاره سه کردنیان هه موو به شدّوه ی داتا به یسی روویدّوی ده کردّت.

وه زانیاریی بنکهی رووپیوکراو بریتیه له Microsoft SQL Server که داتابهیسی تیدا که پسکراوه به شیوه ی فایل که هه موو زانیاریه پیویسته کانی تیدایه که پیویسته بن توری رووپیوی کردن.

شنيوهى بهدياركه وتنى پرۆگرامهكه

Start | program | Autodesk | AutoCAD Civil 3D 2012 Metric

وهك لهخوارهوه بهديار كهوتووه يرۆگرامه دەكريتهوه

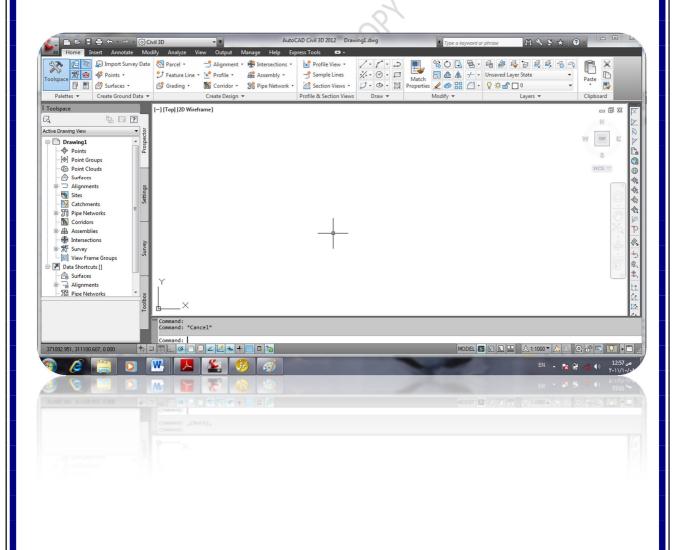

#### شيوهي گشتي يروّگرامي Civil 3D 2012 :

ئهم پرۆگرامه پیکهاتهی له جۆری GUI که بریتیه له گرافیك یوسهر ئنتهرفهیس، وه لیرهشدا GUI مهیه واتا بهشیوهی ئهندازیاری پر وّگرامه که راسته و خوّ لهسهر سیّ دووری کارده کات و ده توانین لهبوشایی دا کاره کان به ئه نجام بگهیه نین ، گهلیک ئامیرو کوّمه ناندی جیاجیای تیدایه وه ئامیره توولی زیادی ههیه که به هوّیه وه ئهتوانین ههستین به دروستکردن و به پیّوه بردنی زانیاری یه دیزانی ئهندازیاری Geometric Design به تایبه ته دیزانی ئهندازیاری شارستانیدا Civil.

ئەم پرۆگرامە بەشدوەيەكى گشتى ئەم پدكهاتانەى گرتۆتە خۆ:

Application menu -1

ليرهدا زۆرترين فهرمانه باوهكانى وهك نيو ، ئۆپن ، سهيڤى گرتۆته خۆ...

Quick Access Toolbar -2

لێرهدا زۆرترین ئهو كۆمەندانهى تێدایه كه زووزوو بهكارى دێنین...

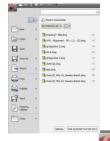

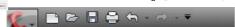

#### نامیره توولی کومهنده کان -3

لیّره دا زورتین ئه و توولانه ی تیدایه که ده مانه وی کاریان پی بکه ین وه به هو Customize Quick Access هوه ئه توانین هه ستین به زیاد کردنی کومه ندی تر... به هوی Toolbar هوه ده توانین ئه م کردارانه بکه ین..

Show menu bar به کلیك کردنی ئهوا مهنیوباره که به دیار ده کهویت

Show below the Ribbon به كليك كردنى ئهوا له ژير ريبونه كانهوه به ديار ده كهويت

Ribbon -4 ريبۆن ئەم ريبۆنانە بەشيوەيەكى سەرەكى شوينيكى تەنياو توندوتۆللى

فهرمانه کانه و راسته و خو پهیوه ندی به ئه و کردارانه وه ههیه کهبوّی تایبه تمه ند کراون، ئه و پارچه و توولابانه لیّره دا به ییّی تایبه تمه ندیه کانیان یه کیان گرتوه و چونه ته شویّنی تایبه ت به خوّیان ،

به هزی ئهمه شهوه ژاوه ژاوو تیکه لهی ئایکونه کان نهماوه وهههروه ها رووبه ری دروین ویندو زیاتر

بووه.

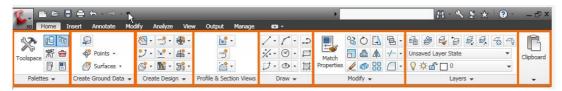

ribbon ریبۆنهان بۆ دووبهش دابهش دهبن، ههموو ریبۆنێکی دهناسرێتهوه، وهبهکلیك کردنی بهشی ژێرهوه ی ئهوا راسته و خۆ تووڵی تر بهدیار دهکهوێت.

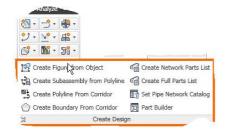

Menu −5 مەنيوەكان بەشىيوەيەكى سەرەكى ھەركات كليكيان لەسەر كەين ئەوا ھەموو ريبۆنو ريبۆن تووللەكان بەديار دەكەون كە تايبەتن بەو مەنيوه.

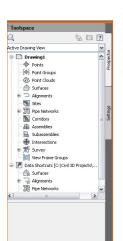

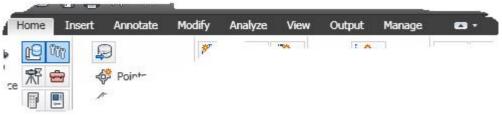

Manage

به هۆی ئایکۆننکەوە كەدەكەونتە كۆتایی مەنیوەكە دەتوانین كردارەكانی دەست به سهراگرتنی ههموو ریبۆنه کان جی به جی بکهین.

#### **Toolspace**

یارمهتیمان دهدات که بهئاسانی کردارهکانو پیکهاتهی پرۆژهکانمان ببینین وەبەكاريان بهيننين . تايبەتمەنديان دەستكارى بكەين،، وەھەروەھا بەھۆى کلیکی لای راست لهسهریان گهلیک کرداری تر دهتوانین بهئهنجام

ىگەيەنىن...

tools palette -6 لەرنى ئەم تووليەپلتانەوە زۆر كۆماندو توولمان ھەيە ،بهئاسانی ههموو کردارهکان لیرهوه دهتوانین بهکاربهیّنین له نمونه ئهمانه subassemblies ، corridor و assemblies

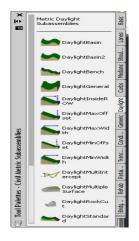

## چۆنيەتى دروستكردنى يرۆژەيەك كە خاللەكانى ئامادەكراوە بەشيوەى TXT فايل

- پذویسته فۆلدەردك بكهینهوهو ههموو ئهوفایلانه خالهكانیان تددا لهناوی دابندین...
- ياشان هەركاتىك كارەكانو فايلەكان ناو CIVIL 3D ئەكەش لىرەدا سەيۋى بكەين.
- -بۆ كاتى گواستنەوەى يرۆژەكەش ئەبى ئەم فۆلدەرە وەك خۆى كۆپى بكەپنەوە بەھەموو-پێهاته کانی یه وه . . . . پاشان ئه م هه نگاوان ده نێین

# ههنگاوی یه که م : دروستکردنی سیرفهیس Surface

لەراستى لە رووتەختىكى كە لەنجامى خالەكان يىكدىت، واتا بەشىوەيەكى سەرەكى ئەو خالانەي بەيەكىك لەھەنگاوەك دىننە ناو يرۆگرامەكە ئەوا دەتوانىن بىانكەينە ئەو رووىيە كە دەبىتە NG وهيان EG ...

لنرهوه كليك لهسهر Toolspace دهكهين تاوهكو بهديار بكهويت..

یاشان دهچینه سهر surface کلیکی لای راست دهکهین بهم شیروهیهی کهبهدیار کهوتوه

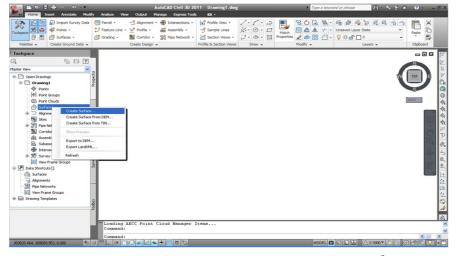

ليرهدا كليك لهسهر create surface ده هين ...به م شيّوه يه ويندوّيه ك دهكريته هوه كه تايبه تى يه كان رووته ختى تيدايه ..

#### ويندوّى create surface

له type دا جۆرى ئەو رووتەختەى دروستى دەكەين جۆرەكەى دىارى دەكەين ، وەك TIN surface.

له Name دا ناوی سێرفهیسهکه دهنێین..

له description دا دهتوانین

ههستین به تۆمارکردنی پیناسهیهك بۆ رووتهختهکه

له style جۆرى رووتەختەكە ديارى دەكەين كە چ جۆريك بيت وەك ئەوە كەنتورلاين بيتو ئنتەرۋاللەكانى

چەندى بىت.

Render material وهك ئەوەى رىندەرىنو رەنگ و تايبەتىيەكانى تر چۆنىيىت.

لهم ویندوّیه دا ده توانین ههمویان وه ك دیفوّلته که ی خوّیان به جیّبیّلیّن بیّ ئهوه ی گورانکاری تیا بکهین..

پاشان ok دەكەين.

دهبینین توانیمان رووته ختیک دروست بکهین به وشیوه یه یه دیار که و تووه . وهه رکات کلیك له سه ر + بکهین ئه وا مه نیوی لاوه کی تر ده کرینه و هه و رووته خته ی که دروستمان کردوه له راستی دا خه یالیی یه وه به هیچ خالیکه و ه پهیوه ست نه بووه

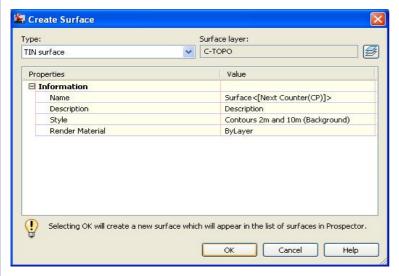

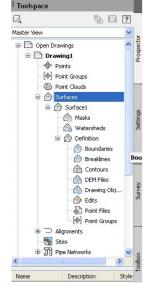

# ههنگاوی دووهم: هینانی خاله کان بن ناو پرزگرامه که و دانانیان له SURFACE دا

هینانی پۆینت و دروستکردنی پۆینت گروپ، بهشیوه یه کی گشتی ئهم پرۆگرامه توانای مامه له کردنی هه یه له گهل پۆینت فایله کاندا وه ههرلیره وه ده توانین ههستین به هینانی پۆینت پاشان دانانیان به شیره یه کی تهواو که توانای دانانیان به شیره یه کی تهواو که توانای ئه پده یتکردنه وه یه هه یه ...

# چۆنيەتى دروستكردنى پۆينت

پیشتر پوینته کان له پیگه ی توتلسته یشنه وه (کوپیگه وه) وه رگیراون و هه لگیراون به شینوه ی فایل، پاشان به هینانی به هوی پروّگرامی تایبه ت به جوری ئه و کوپینگه یه ی که به کارمان هیناوه هه لاه هستین به هینانی پوینته کان بوناو پروّگرامه که ... (بروانه کتینی کوپینگه ( total station ) له دانانی ئه ندازیار (قاسم حه مه خورشید)، ئه و پوینتانه به شینوه ی فایل خه زن کراون پاشان به هوی کرداری کوپی و په یسته وه ده توانین هه ستین به کوپی کردنیان و دانانیان له ناو پروّگرامی ئه کسلاه، به و پی ی له ناو پروّگرامی ئه کسلا به ویش به هوی کرداری داناو پروّگرامی ئه کسلا به ویش به هوی کرداری داناو پروّگرامی ئه کسل جاریکی تر فایله که سه ی ده که ین به شینوه ی save as دو ستکردنی پوینت نه ویش به هینانی ئه و پوینتانه ی که به شینوه که به شینوه که به فایل خه زنگراون.

وهك لهويّنهكه دا دياره دهچينه SURFACE دهيكه ينه و هه اشان surface1 دهكه ينه و هه اشان POINT FILE دهكه ين...

ليرهشهوه R.CLICK كليكي لاي راست دهكهين ... ياشان ADD هه لده بژيرين ...

-له FORMAT دا ئەو شىزوەيە ھەلدەبىرىن كە خالەكانمان پى داناوەو دەمانەوى بەو شىزوەيە بىان ھىنىنە ناو پرۆگرامەكە..

نمونه وهك PENZD ئەمىش واتا خاللەكان بەشىيوهى خشتەن وهك ستونى يەكەم POINT ID وە ستونى دووەم EAST و وە ستونى سيههم NORTH وە ستونى چوارەم DESCRIPTION وى پينجەم

پاشان کلیك لهسهر ئایكۆنى + دەكهین که کردا هیننانی فایلی خالهکانه بۆ ناو پرۆگرامهکه...

پاش ئەو كليكە راستەو خۆ بەم شيوەيە ويندۆيەك دەكريتەوە دەتواين ھەستىن بەديارى كردنى ئەو شوينەى فايلى خالەكانى تيادا خەزن ئەويش پاش ئەوەى لە FILES OF TYPE دا جۆرەكەى ديارى دەكەين...

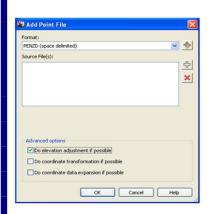

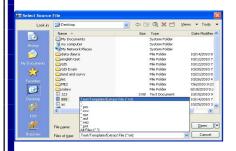

بهم پییه راسته و خق فایلی تیکسته که دینه ناو پرقگرامه که ..وه به کلیك کردنی OK ئه وا ئه و فایله ی که هیناومانه له چه ندی خال پیکهاتبیت هه موویان ده بنه خاله کان پیکهینه ری رووته خته که .

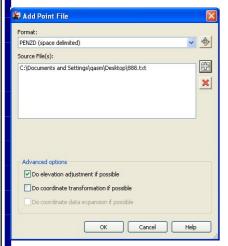

تێبینی به کلیك کردنی ناوی فایله که و پاشان کلیك کردنی x ئه وا فایله که نامینی

پاش ئەو ھەنگاوانە ئەوا POINTFILE ئۆپشنەكەى ئەكتڤ دەبينت...

دىينە ناوويندۆى كۆشان شاشە رەشەكە DRAWING كىينە ناوويندۇى كۆشان كلىكى لاى راست دەكەينو لۆرەشەوە WINDOWS كلىك دەكەينو پاشان كلىكى لاى راست دەكەينەوەو ZOOM كليك دەكەينو پاشان كليكى لاى راست دەكەينەوەو لۆرەشەوە EXTENTS ھەلدەبژىرىن ئەمىش بۆ ئەوەيە كە ئەوى

كيشاومانه بهديار بكهويت.

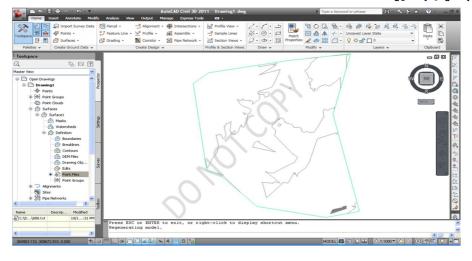

#### ندبيني

پيويسته ههميشه لهبيرمان بيت كليك لهسهر SAVE بكهين...

## هەنگاوەكانى ھێنانى پۆينتو دروستكردنى پۆينت گروپ...

1-لهسهر toolspace دهینه سهر point و پاشان کلیکی لای راست ده کهین...

2-ليره دا كليك لهسهر Create ده كه ين پاشان له و توولنباره ي عليه ديار ده كه ويت كليك لهسهر import point ده كه ين

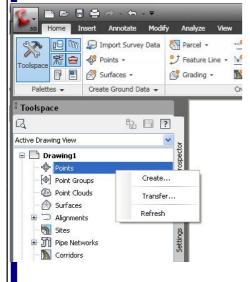

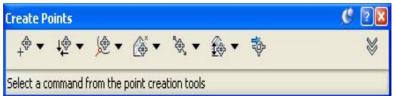

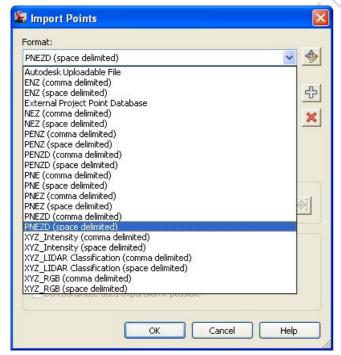

زوجار خاله کان پیناسه یه کیان D وه که ته وه ی پیناسه ی ناوچه که کراوه که خاله که ی لی پیناسه ی ناوچه که کراوه که خاله که ی لی وه رگیراوه یان وه ک رفرینسیک له نزیک شوینی خاله وه رگیراوه که وه به نینه نور پینویسته شینوه ی هه لگرتن و رپیزبه ند بونی خاله هه لگیراوه که بزانریت پاشان به وشینوه یه وه ک وه ربگیریت و بهینریت، نمونه وه ک وه ربگیریت و بهینریت، نمونه وه ک به شینوه یه کی تر که نیشان دراوه، ئه ویش به شینوه یه کی تر که نیشان دراوه، ئه ویش به شینوه یه کی تر که نیشان دراوه، ئه ویش به پینی جوری وه رگرتن و رین کخستنی فایلی خاله کان که له پیشتردا و له ناو کوپینگه و پرو گرامی ئینکسله که دا رین کخراون که پرو گرامی ئینکسله که دا رین کخراون که

ستونه کان کامه یان north و کامه یان south و کامه یان north و کامه یان فایره و کامه ان پیناسه بیت decryption وه نه وجوّره جیاکه ره وه یه ( delimited )ه که هه یه وه ک نه وه ی فایره وه بیت یان سپه یس یان هه ر جیاکه ره وه یه کی تر، به و پینیه نیمه ش لیره دا نه و جوّره فوّرماته دیاری ده که ین ... وه ک نیمه که ( PNEZD(space delimited )

پاشان ههر لهههمان ویندودا کلیك لهسهر + (add point) ده کهینو بهم شیّوه یه ویندویه ک پاشان هه لنگیراوه...

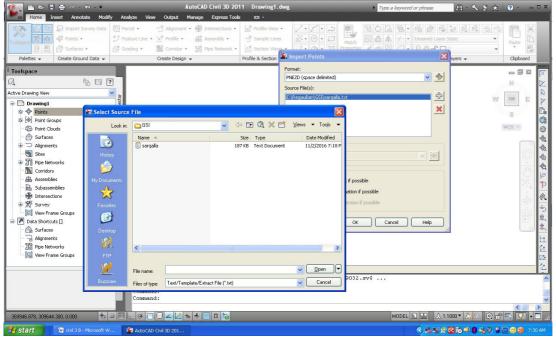

پاش هه لنبژاردنی ناوی فایله که ئهوا راستهوخو کلیك لهسهر open ده کهین..

وه له هه ما ویند دی import point دا کلیك له سهر add group point ده که ین... بن ته وه ی لیره وه گروپ پذینت دروست بکه ین... وه ناوی گروپه که ش ده نوسین ...

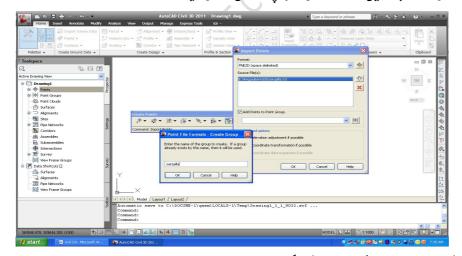

پاشان کلیك لهسهر ok ده کهینو جاریّکی تر ok به و پیّیه پوّینت فایلی فایل و پوّینت گروپ دیّنه ناو پروّگرامه کهمان و لهناو فایلی سیقله که دا ده بن.

بروانه ئهم ویّنهیه پاشا ئهوهی پوّینته کان دیّنین لهسهر drawing کلیک window کلیکی لای راست ده کهینو پاشان zoom extends کلیک ده کهین بوّ ئهوهی ههموو کیّشراوه کان بهدیار کهون کهلیّرهدا یوّینته کانه..

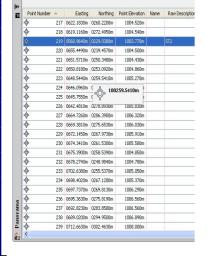

وهك بهديار كهوتووه رووپينوه كه چۆن به ئامينرى كۆپينگه پۆينته كانى

وهر گرتوه و کاری رووپینویه کهی کردوه ئاوا ئه نجامه کهی به دیار که وتووه.

بروانه لهسهر toolspace بهشی پۆینت و بهشی group point به دیارکه و توون، وه له بشی ژیره وهی toolsapce هه موو خاله کانی هیناومانه به شینوه که خشته یه ک به دیار که و توون.

زور بهئاسانی بههوی ئهم خشتهیهوه دهتوانین زانیاریه کان بگورینو ئهپدهیتیان بکهین، دهستکار یووتانی خاله کان بکهین...

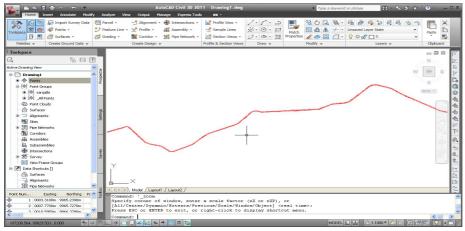

ئه گهر لهسهر point کلیکی لای راست بکهینو پاشان edit point کلیك بکهین ئهوا راستهوخو خشتهی یوینته کان به دیار ده که ویت و ده توانین کاریان تیا بکهین...

بۆ دەستبەسەرا گرتنى شيۆوى بەديار كەوتنى پۆينتەكان ئەوا راستەوخۆ لەسەر پۆينت گروپەكەى دە دەستبەسەرا گردوه وەك sarqala كليكى لاى راست دەكەينو ياشان properties هەلدەبژيرين ...

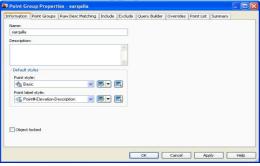

لەبەشى default style دەتوانىن ھەستىن بە گونجاندنى شىزوە و تايبە تمەندى يۆينتە كان...

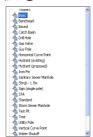

وه له Point lable style باری به دیار که و تنی نوسراوی تایبه ت به پوینته کان هه لده بژیرین...

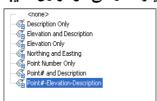

# هەنگاوى سۆھەم : گونجاندنو تايبەتمەند كردنى سۆرفەيس

لهسهر ناوی ئه و سیرفهیسه ی دروستمان کردوه وه ک SURFACE1 کلیکی لای راست ده که ین و یاشان SURFACE PROPERTIES هه لده برثیرین

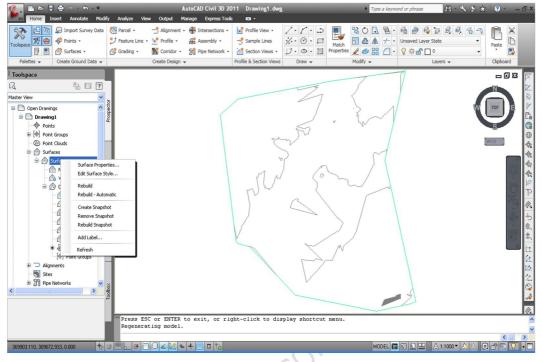

وەك بەديار كەوتوە ...

بهم شيّوهيه ويندوّيهك دهكريّتهوه .. surface properties – surface 1 واتا تايبهتمهندى رووته خي يهك بهديار كهوتووه ..

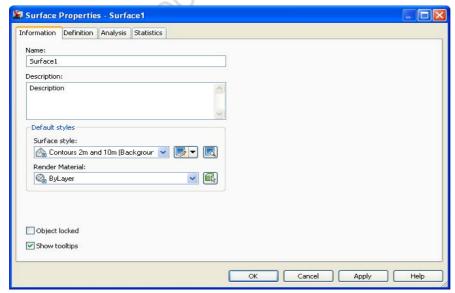

وهك بهديار كهوتووه له information دا

Name ناوی سێرفهیسهکه دهتوانین بیگۆرین بهناوێکی ئهگهر پێویست بکات به لام لێره ناوی surfacel

Description ليرهدا دەتوانىن پىناسەيەكى بكەين ئەگەر پيويست بكات.

له surface style دهتوانین شیوه و باری رووته خته که ی دروستمان کردوه بگۆرین.. ئه ویش پاش کلیك کردنی چهندین شیوه مان نیشان ده دات بونمونه ئهگهر elevation banding کلیك بکه ین ...ئه وا راسته و خو شیوه ی رووته خته به م شیوه یه ی لی دیت...

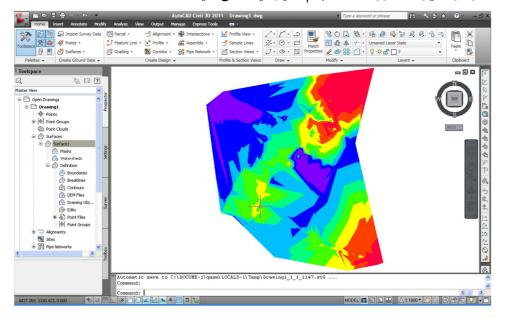

-بهوپینیه شیوه یی تریش ئه توانین تاقی بکهینه وه به لام ئه و شییوه یه ی ئیمه پیویستمانه ده مانه وی بو کرداری دیزان بریتی یه له counter and triangles که شیوه یه که نتوره که به مشیوه یه ی لی دیت..

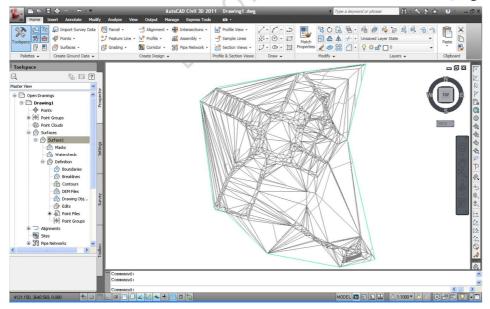

ئەمىش بەھۆيەوە يارمەتىمان دەدات كە بەئاسانى بتوانىن پىكەاتەى نەخشەى بنەرەتىو خالە ھەلگىراوەكان ببىنىن وەك لەوينەكەدا دىار ئەو ناوچانەى ھىلەكانىان بلاووكەمن نىشانەى ئەوەيە ئەوانە كەمىك كارىگەريان بەسەر دىزانەكە نىىيە بەلام ناوچە چركان كە ھىللەكانىان چرو پرن ئەمانى راستەوخۆ پشتىان پى دەبەسترىت بۆ دىزان كردن..

## چۆنيەتى سرينەوەى ھيلە نەويستراوەكان:

بق ئەوەى بتوانىن زياتر نەخشەكە روونتر بكەينەوە ئەوا ... دەچىنە سەر modify لە مەنيوە بارەكانو كليك لەسەر surface دەكەين ..

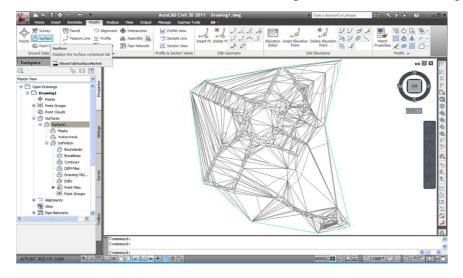

ليرشهوه كليك لهسهر edit surface دهكهين لهو مهنيوهى دهكريتهوه delete line هه لده برين

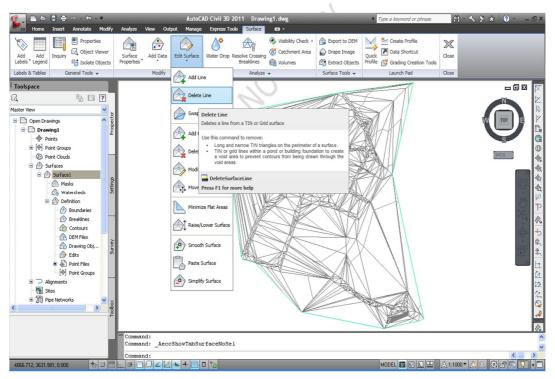

پاش ئەوە بەھۆى ماوسەكەوە ئەو ھێلانەى دەمانەوى بىسرىنەوە لىك دەكەينو پاشان كلىكى لاى راست دەبىنىن راستەوخۆ دەسردرێنەوە.. وەبەھەمان شێوە ئەگەر بەماوسەكە بەسەر كۆمەلێك ھێلادا برۆين ئەوا ھەمووئەوانەى سلێكت دەبن دەسردرێنەوە..بەوپێيە ھەركات كۆمەندەكە كاريگەرى نەماو بەلام ھەر پێويستمان بەسرىنەوەى ھێل بوو ئەوا بەھۆى كلىكى لاى راستەوە دەگەرێنەوە سەر deletesurfaceline ولێرەشەوە كلىكى كۆمەندى deletesurfaceline دەكەينەوە

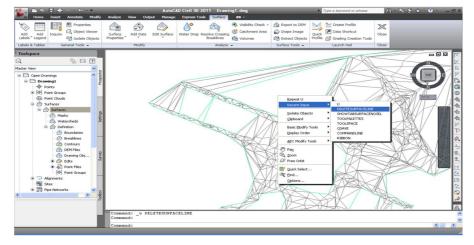

وهك بهديار كهوتوه بهتهواوى شيروهى ناوچهكه روونتربوهوه٠٠٠

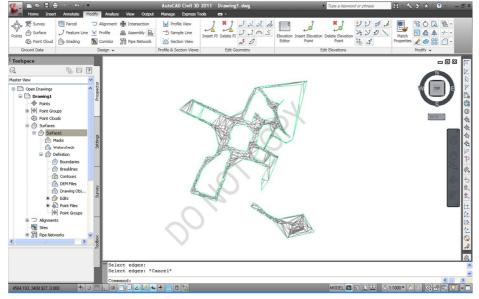

بۆئەوەى بتوانىن ھەستىن بەدروستكردنى شەقامو كۆلانو ئاوەر... ھتد پيۆرىستە بەسەر ئەو رووتەختەدا بەرجەستەيەك دروست بكەين تابتوانىن خاللەكانى سەر رووتەختەكە بەشيوەيەكى وا بگونجينى كە بتوانىن سوودى ليوەربگرين بۆ كردارى دىزاين... ئەويش بەھۆى دروستكردنى alignment دوھ دەبيت..

#### کرداری دروستگردنی alignment

ئەلاينمينت بەشىيوەيەكى سەرەكى ھۆكارىك بۆ بەرجەستەكردنى رىيوەرەسەرەكىيەكانو دىارى كردنى ستەيشنو لەھەمان كاتدا وەك رىفرىنسىك دەبىت لەكاتى دروستكردنى پرۆفايلدا..

بۆ دروست كردنى ئەلاينمينت ، ئەوا ....

بهچهند رێگهپهك دهتوانين ههستين بهدروستكردنى ئهلاينمێنت… ئهوانيش

وهك ئهوهى بمانهوى له ريدگهى polyline يان polyline هوه دروستى بكه ين ، به مه رجى پيشتر ئه و پولى لاينه مان كيشابيت وه به شوينه گونجاوه كاندا به به كترگه ياندنى خاله كاندا تيپه رى بيت ، يان راسته وخو به هوى كردارى كريهت ئه لاينمينته وه Create Alignment ئه ويش ده چينه سه رمه نيوى home وه ليره وه ده چينه سهر ريبونى create design پاشان كليك له سهر ده كه ين ...

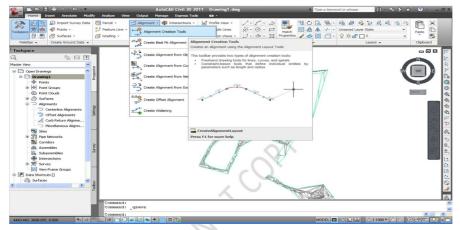

بهم شدّوهیه ویندوّیه که دریّته وه ۱۰۰ که دیّی دا نهم کردارانه تایبه تمهند ده که بن ۱۰۰۰ ده که بن ۲۰۰۰ ده که بن ۲۰۰۰ ده که دی که دی که داد که دی که دی که دی که دی که دی که دی که دی که دی که دی که دی که دی که دی که دی که دی که دی که دی که دی که دی که دی که دی که دی که دی که دی که دی که دی که دی که دی که دی که دی که دی که دی که دی که دی که دی که دی که دی که داد که دی که داد که داد که دی که دی که دی که داد که داد که داد که داد که داد که داد که داد که دی که داد که

Name بۆ ناونانى ئەلاينمينىتەكەيە

Type جۆرى ئەلاينمينتەكەيە..

STARTSTATION دياري كردني پێگەي دەستپێكردنه.

له GENERAL دەتوانىن ھەستىن تايبەتكردنى ئەلاينمينت..

SITE بۆدروست كردنى سايت ياش ئەوەى كليك لەسەر ئايكۆنەكەى

بەردەمى دەكەين دەتوانىن سايت پىكبهىنىن بەناوىكەوە ، بەلام لەبارى ئاسايىدا وەك خۆى بە NONE بەجىنى دىلىن..

ALGINMENT style بارى ئەلاينمينتەكە دەتوانىن دىارى

بكەين. لەبارى ئاسايدا proposed مەلدەبژيرين..

Alignment labels set بۆ بەدياركەوتنى ناونىشانەكە يە لەسەر ئەلاينمىنىتەكە گەربمانەوى ئەوا all labelsهەلدەبرۋىرىن..

لەبەشى design speed دەتوانىن خىراى دىزان بەكار بهىنىن بەتايبەت بەھۆيەوە كە رىگايەك تا خىراى چەند گونجاوە بۆ رۆيشتن

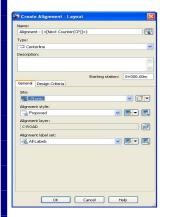

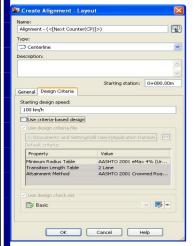

ئەويش بەو شێوەيەى پێويست بێت برى خێرايىيەكە تۆمار دەكەين...وە پرۆگرامەكە پشت بەو خێرايە دەبەستێت بۆ دورست كردنى تايبەتمەندى ڕێگايەكە وەك لەم وێنەيەدا ديارە ..وەك لەوێنەكەدا ديارە ديزاين سييد بريتيە لە 100 km/h .

پاش كليك كردنى ok ئەوا راستەوخۆ ئەم توولابارە بەديار دەكەويت

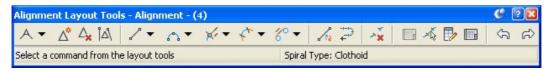

## ىد گرنگترين ئايكۆنەكانى Alignment Layout Tools بريتين له ..

Draw tangent -tangent (with curve) واتا ئهو رهلاينميّنتهى دهيكيّشين با لهو جوّره بيّت

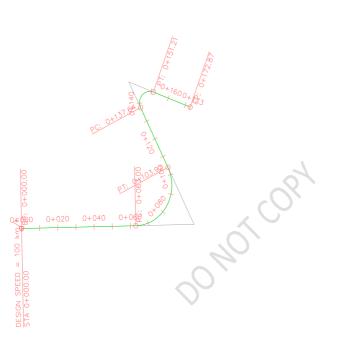

چەماوەكان گەر پێويست بوو بيكێشێ… وەك

كاتدا

لەوينەكەدا دىارە..

لەھەمان

Insert PI کرداری زیادکردنی پۆینت ئنتهرسێشنه بۆسهر ئلاینمێنتهکه.

Delete PI سرپنهوهی point) pi سرپنهوهی (intersection

بهوپێىيە كليك لەسەر ( Draw tangent –tangent (with curve دەكەين پاشان بەناوەراستى كۆلانەكاندا دەچين بەمەرجى ئەگەر osnap داگيرسابى بەردەوام لەسەر خالەكانى سەر رووتەختەكە كليك بكەين، وەك لەوينەكەدا دەركەوتوە دەبينين ئەلاينمينتەكە بە ستەيشنەكانەوە كىشراوە...

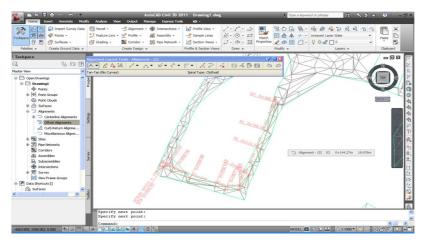

به وپییه ئهگه رپیویستمان بو و بی هه مو و کی لانه کانی تریشی ده کیشین... گه ربروانینه ناو tool space ئه وا زور به ئاسانی به چونه ناو alignment ده بینین که ئه لاینمینت دروست بوده...به ناوی alignment 5 ه و ه

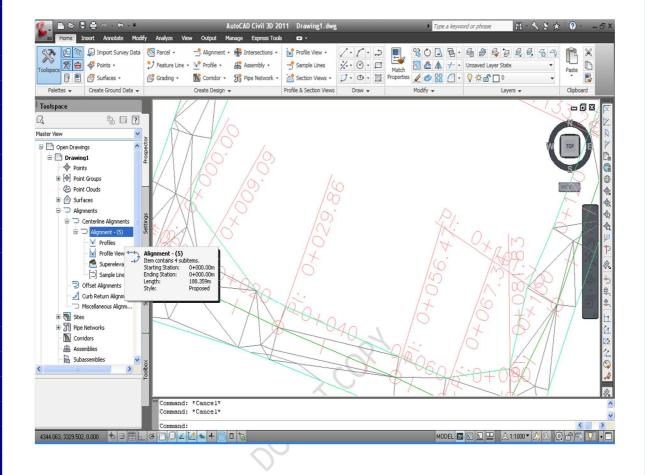

### گرنگترین کردارهکانی سهر ئه لاینمینت

- ههرکات کلیك لای راست لهسه ربکهینو پاشان properties هه لبرژیرین ئه وا ده توانین تایبه تمه ندیه کان ئه و ئه لاینمیننته وه ببینین و ده ستکاری بکهین...

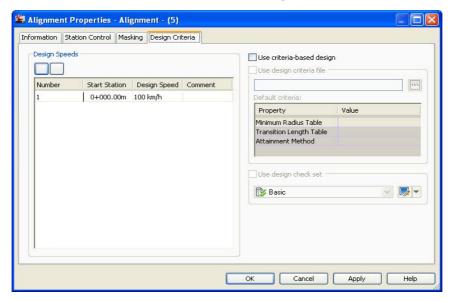

-به کلیکی لای راست ئهم کۆمهندانهی تریش به دیار ده کهون وهك

Move to site ئەوا راستەوخى دەگويىزرىتەوە ئەو

سايتەى كە ئەلاينمەنتەكەى بۆ بگويزينەوە...

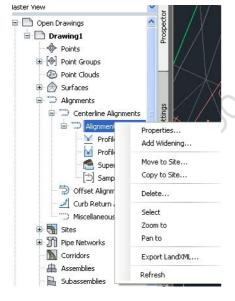

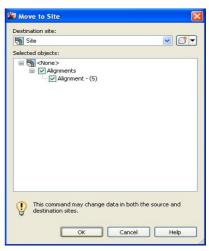

Copy to site ئەو كۆپى كردنى ئەلاينمىنىتەكەى بۆ سايتىك Select ئەوا لەناو وىنەكەدا ئەو ئەلاينمىنىتە سلىكت دەبىت Zoom to ئەوا راستەرخىق دەبىتە ھۆى ھىنانە پىشەرەى ئەو ئەلاينمىنىتە

Pan to ئەوا راستەرخۆ دەچىتە سەرى ئەلانمىنىتەكە

#### دروستكردنى Profile يروفايل

کرداری دروستکردنی روونکاریهیی هیٚلکاریانهیه بق رووته خته که یان بق ئۆبجیٚکی تر ئهویش به پشت به ستن رووته خته که ... وه به وپیّیه به شیّوه ی نه خشه ی هیٚلکاری به دیار ده که ویّت له گه ل گه لیّن وورده کاری تر.. که تایبه ته به و نه لاینمیّنته به یشت به ستن به رووته خته که ...

لنرهدا دهمانهوی پروفایل بو رووته ختی یه که دروست بکهین ئه ویش به پشت به ستن به ئلاینمینتی 5 که لهنه خشه دا هه یه در به وپینیه ده بینته هوی نیشاندا وورده کاریه کان ئه و کولانه ...

ئەويش بەم ھەنگاوانە دەبيىت...

-له home دا دهچینه سهر پروفایل لهویدا کلیك لهسهر create surface profile دهکهین...

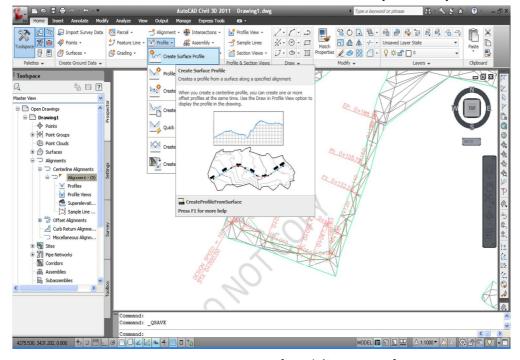

بهم شیوهیه ویندوی دروستکردنی پروفایل دهکریتهوه ..

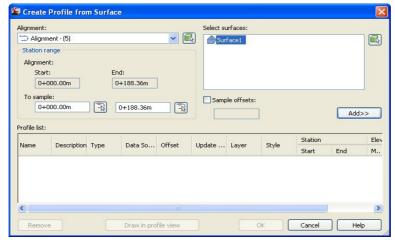

ئەم ويندۆيە ئەم بەشانەى گرتۆتە خۆ

- alignment ناوى ئەو ئەلاينمينىتە ھەلدەبىرىن كەدەمانەوى پرۇفايلى بۆدروست بكەين ...
  - Select surface ئەو رووتەختە ھەلدەبژىرىن كەلەسەر پرۆفايلەكە دروست دەبىت.

Alignment ليره دا start سهره تاو end كۆتايى ئەلاينمينته كه يه لهسهر پرۆفايله كه

To sample دەتوانىن خۆمان بىگۆرىن ئەويش بەكلىك كردنى داوامان لى دەكات كە ستەيشنىك مەلىرى دەكات كە ستەيشنىك كۆتاى دىارى بكەين بۆ سەرەتاش بەھەمان شىزوە بەلام لەبارى ئاسايىدا وەك خۆى بەجىنى دىلىن چونكە ئەمانەوى ھەموو ستەيشنەكانىئەلاينمىنىتەكە بىگرىتەوە.

ADD به کلیك کردنی ئه وا روته خته هه لبژیردراوه که وه دیته ناو به شی PRFILE LIST وه به وپییه هاوه کانی دروستردنی DRAW IN PROFILE VIEW به وپییه پروفایله که ده چین ...

| 🖥 Create Profile View - G | eneral                                                    |      |
|---------------------------|-----------------------------------------------------------|------|
| ▶ <u>General</u>          | Select alignment:                                         |      |
| Station Range             | *⇒ Alignment - (5)                                        |      |
|                           | Profile view name:                                        |      |
| Profile View Height       | <[Parent Alignment(CP)]><[Next Counter(CP)]>              |      |
| Profile Display Options   | Description:                                              |      |
| Pipe Network Display      |                                                           |      |
| Data Bands                | Profile view style:                                       |      |
|                           | Profile View                                              |      |
| Profile Hatch Options     | Profile view layer:                                       |      |
|                           | C-ROAD-PROF-VIEW                                          |      |
|                           |                                                           |      |
|                           | Show offset profiles by vertically stacking profile views |      |
|                           |                                                           |      |
|                           |                                                           |      |
|                           |                                                           |      |
|                           |                                                           |      |
|                           |                                                           |      |
|                           | < Back Next > Create Profile View Cancel                  | Help |

#### له GENERAL دا ..

SELECT ALINGMENT ئەوە 🖾 ئەلاينمينىتى ھەلبرىئراو نىشان دەدات وەدەتوانىن لىدرەشەدا بىگۆرىن...

واتا ناوی PROFILE VIEW NAME پرۆفایلهی کهدروست دهبیّت وهك خوّی بهجیّ بیّلین خوّی ناوی دهنیّت

DESCRIPTION پیناسه یه ی پروفایله که .

PROFILE VIEW STYLE واتا شیوه ی یروفایله که گهلیک شیوه ی هه یه . .

لیره دا له باری ستانده ر PROFILE VIEW کلیك ده که ین چونه ئه و ستایله مان ده ویّت ...

یاشان کلیك لهسهر NEXT دهکهین

لێرهدا دهتوانين ههستين به ديارى كردنى بوارى پێگهكان

USER به شيوه ی AUTOMATIC ئه وا خوّی دايده نی وه به شيوه ی STATION RANGE ئه وا يوسه ره که دياری ده کات له سته يشنی چه نده وه بوّ چه ند.

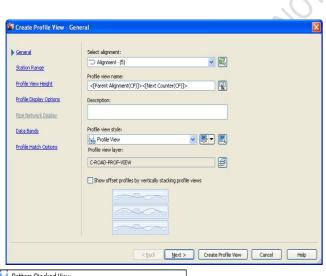

Bottom Stacked View

First View

Full Grid

Light Intermediate View

Light Last View

Major Grids

Middle Stacked View

Profile View

Top Stacked View

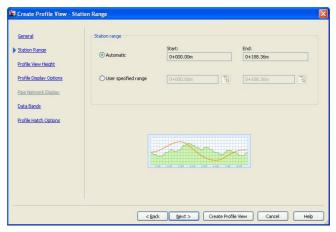

ياشان كليك لهسهر NEXT دهكهين...

PROFILE VIEW HEIGHT واتا بهرزى پرۆفايلەكە لەچەندەوە بيت بق چەند...

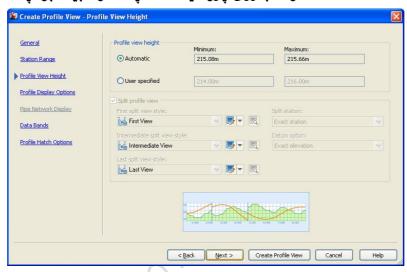

Specify Profile Display Option واتا ليرهدا دهتوانين ههستين بهتايبهتمهند كردنى پروفايله كه كهچون دهركهويتو چى تيدا بيت..

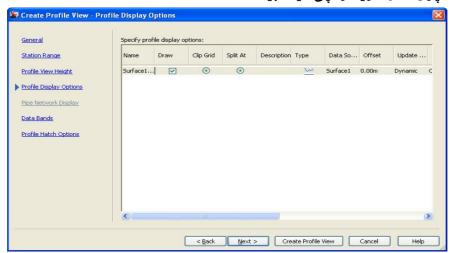

select Band Set باند ئهو بهشهیه که لهگهلا پروفایله که به دیار ده که ویت و زانیاری یه کانی سه ر پروفایله که روونتر نیشان ده دات... بونمونه له نیوان EG-FG واتا existing ground level و sinishing ground level وه له location دا شوینی ئه و بانده دیاری ده کریت له کویی پروفایله که دا بیت...

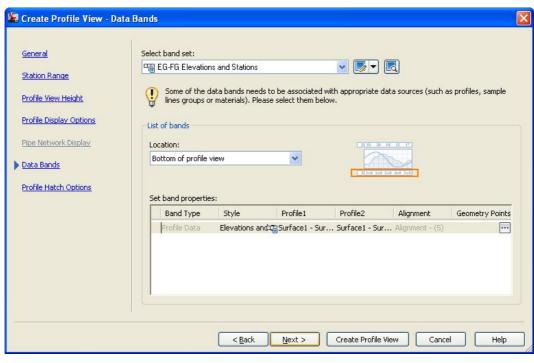

به کلیك ردنی geometry points ده توانین هه ستین به دیاری کردنی ناونیشانی ئه و پوینتانه ی که ده مانه وی له سه ریرو فایله که به دیار بکه ویت ... بروانه وینه که ..

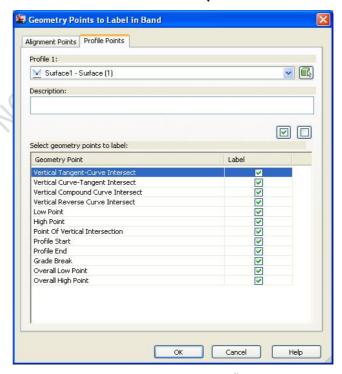

ليره دا ئه و له يبلانه ى نامانه وى به ديار كه وى ئه وا نيشانه ى راسته كه ى تيدا لاده بين ته نها به كليك كردنيك ... ياشان ok ده كه ين ...

پاشان کلیك لهسهر next ده کهین.. ئه وا راسته و خق ده چینه سه ربه شی next پاشان کلیك له سه ربه منابع به سه ر ناوچه کانی که توفیلدا جیبه جی بکهین ...

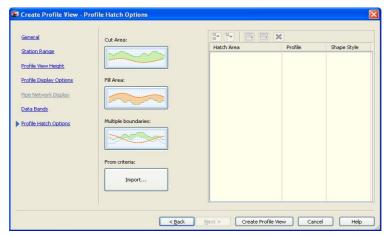

Next دەكەين چونكە لەم قۆناغەدا پيكهاتەيەكى ترمان نيە تا لەگەلى مقارەنە بكاتو كەتوفىل بدۆزيتەوە.

پاش ههموو ئهم ههنگاوانه كليك لهسهر create profile view دهكهين... راستهوخو داوامان لي دهكات لهناو دروين ويندودا لهكويدا پروفايلهكه دابنيت..ئيمهش كليك

له س خالیّك ده کهین له ناو دروّین ویندوّدا که بگونجیّت....وه ك لهویّنه که دا دیاره پروّفایله که دروست کرد،گهربروانی به شی toolsapce له سهر alignment کلیك بکهین به ناشکرائه نجامی

كردارهكانمان دهبينين. يروّفايل ڤيو دروست بووه بوّ سدّرفه يسهكه.

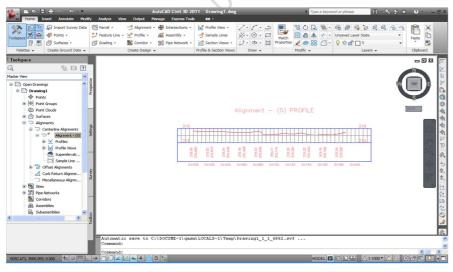

Alignment - (5) PROFILE

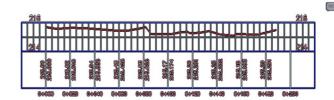

## بهدیارکردنی ناونیشان ونوسینی label سهر profile رموگهی باری دریّژی

پاش ئەوەى پرۆفايلەكە دروست بووە پێويستمان بەوەيە كەزانيارى زياترمان لەسەر پرۆفايلەكە دەربارەيە ناوچەكە نيشان بدرێت… واتا لێرەدا ئديتى ناونيشانى پرۆفايلەكەو كيرڤەكەى دەكەين ئەويش ..بەم شێوەيە ....

-لهسهر هیلی چهماوه نیشاندراوهکهی پروفایله دروست بووهکه کلیك دهکهین پاشان کلیکی لای راست.

- edit label ھەلدەبرىدىن...

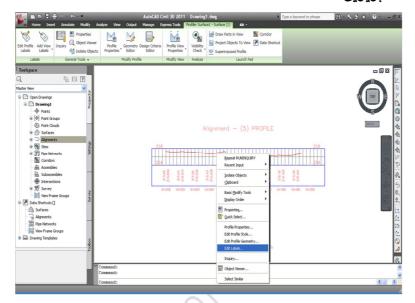

ياشان بهم شيروهيه ويندويهك دهريدهوه٠٠٠

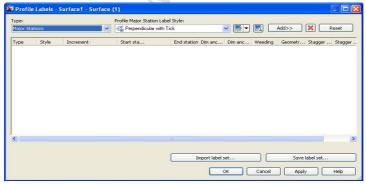

له type جۆرى پرۆفايل لەيبلەكە ھەلدەبژيرين... وەك type جۆرى پرۆفايل لەيبلەك

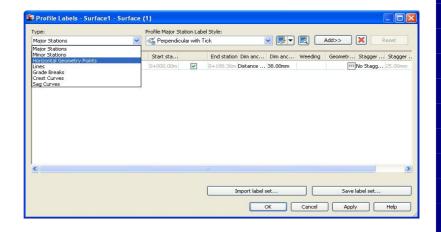

له profile major station label style دا چۆنيەتى دانانى لەيبلەكە لەگەل چەماوەكە ديارى دەكەين...

Add به کلیك کردنی ئه وا راسته و خون دیته به شی خواره وه به مانای ئه وه دیت کرداری له یبلینه به و شیره یه ی ویستمان ئاماده یه بق دانان..

بروانه ياش ئەوەى ok دەكەين دەبينىن لەيبللەكان بەديار كەوتن...

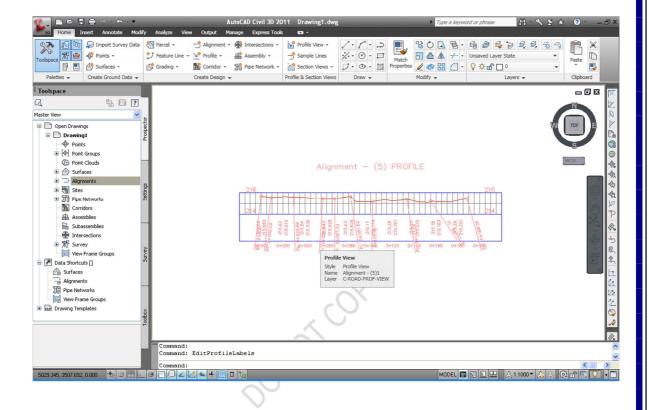

## دروستكردنى ديزاين ليقل لهسهر يروفايلهكه.

بۆ ئەوەى هێڵى روونكردنەوەى دىزاين لىڤل بێشىن پێويستە بچنەى مەنيوى home لىرەوە سەر profile ياشان كليك لەسەر create profile option بكەين.....

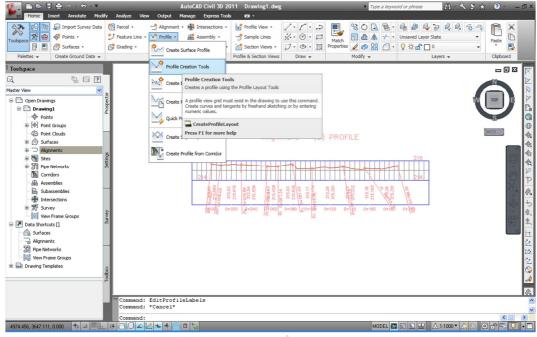

گەر بروانىنە command bar ئەوا راستەوخۆ داوامان لى دەكات كە command bar گەر بروانىنە create profile ئەوىش بەكلىك كردنى ئەو پرۆفايلە دەبىت كەدەمانەوى ئىشى لەسەر بكەين

پاش کلیك کردنی پرۆفایله که ئه وا به م شیوه یه ویندویه ك ده کریته و ه ده کریته و ده کریته و ده کریته و ده کریته و ده کریته و ده کردارانه بکه ین ... Profile style لیره دا جوری ئه و پروفایله هه لده برژیرین که ده مانه وی بومانی دروست بکات، و ه Profile label set دا ئه وا ئه و نانیشانه ی که ده مانه وی له سه ر دیزاینه که به دیار بکه ویت لیره دا اعلام که ده مانه وی ده سه ر دیزاینه که به دیار بکه ویت لیره دا

پاشان كليك لەسەر ok دەكەين...

set هه لبريردراوه ...

پ توولبارێکی تایبهت بهدیار دهکهوێت

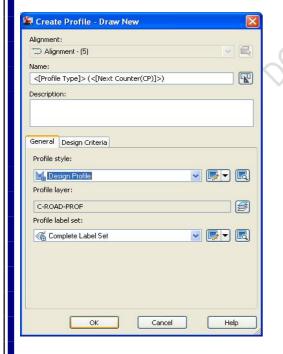

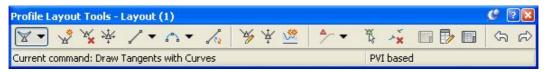

كليك لهسهر ئايگۆنى draw tangent with curve دەكەينو پاشان دەست بەكێشانى هێڵى دىزان دەكەين لەسەر يرۆفايلە دروست بوەكە.

وهك لهوينه كه دا به ديار كهوتوه هيلى ديزاني ستونى شهقامه كه كيشراوه ٠٠٠

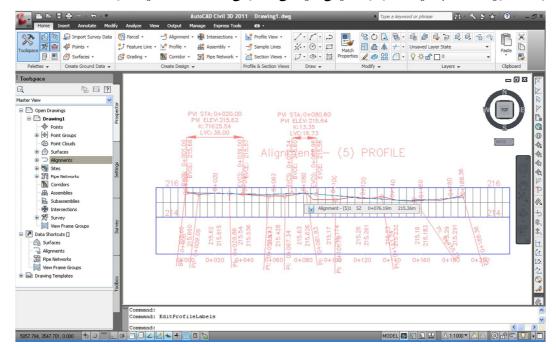

DO NOT COPY

#### دروستكردنى سيكشن

پاش ئەو كردارانەى سەرەوە باسمان كرد دەمانەوى هەستىن بەكىشانى سىكىشن بى زەوى ئاساى لەبار يانى ..

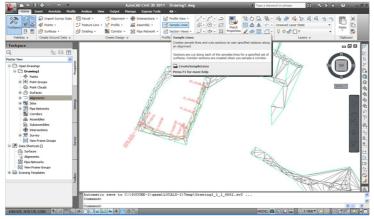

بهوپيٽيه كليك لهسهر create sample line دهكهين ..راستهو خوّ داوامان ليّ دهكات كه ئهلاينميّنتهكهى بوّ هه لبّريّرين ياخود كليكى لاى راست دهكهى ههموو ئهلاينميّنتهكان بهديار دهكهونو دهتوانين ليّوه هه لبريّرين...

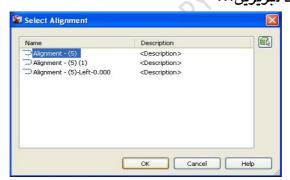

بەوپىنىە ئەو ئەلاينمىنىتە كلىك دەكەين كەدەمانەوى كرۆسسىنىشنەكەى بۆ دروست بكەينو پاشان كلىك لەسەر Ok دەكەين.. ئەم ويندۆيە بەديار دەكەويىت..

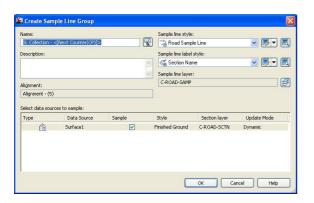

Name ناوی ئهم کروّس سیّکشنه دهنیّین یان به جیّ دیّلین خوّی ناوی دهنیّ

Road sample line ستایلی ئه و سیکشنه چوّن بیّت

Sample line label style ستايلى لهيبلهكانى ئەم سيشنه چۆن بيت.

ياشان كليك لهسهر OK دهكهين.

له ویندوّهدا بهدیار دهکهویّت که کروّس سیّکشنه که چوّن بیّت وه لهکویّدا دابنری به و پی بو ههموو 25 م وه کلیك لهسهر Ok دهکهین.

بەويىيە sample line tools دەكرىتەوە ...دەچىنە سەر by range station مەلدەبرىرىن

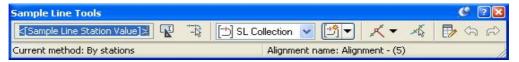

ئەو ويندۆيەى دەكرىتەوە دەتوانىن ھەستىن بە تايبەتمەند كردنى ..

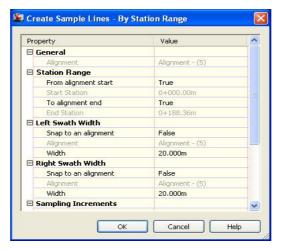

یاشان دەپرسیّت که Specify station along alignment : ئینتهر دەکەین...

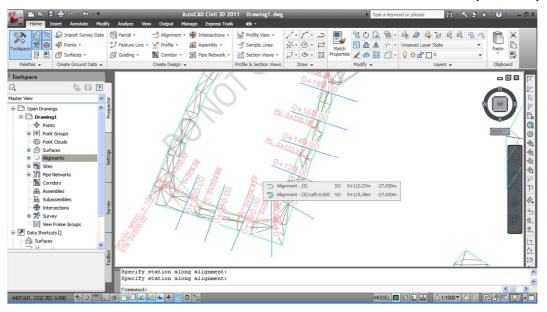

وهك دياره سته يشنه كانى دانا.

### چۆنيەتى دانانى كرۆس سيكشن لەسەر سيكشنى يانى وينەكە

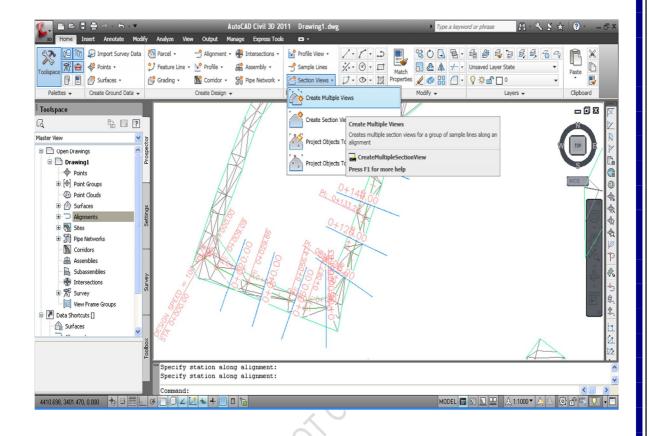

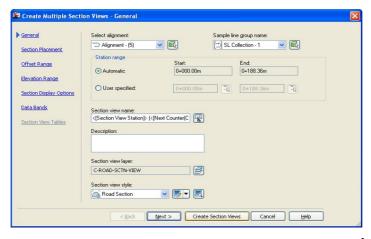

له section view name دهتوانین ناویان بنیین وهیان به شیوه یه کی ئوتوماتیکی ناوی بنی ....

2-پاش ئەوكردارانە كليك لەسەر next دەبينين تيابەتە بە ديارى كردنى شوينى سيكشنەكان group plot style دا ئەويش بەھۆى production دوه ھەلدەبژیریت وە لە Basic ھەلدەبژیرین.

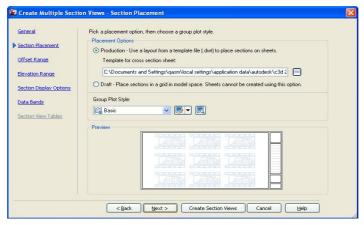

پاش next تایبه تمه ند کردنی بواری هاوتایه واتا ئۆفسینت رهینج ئهوی به هه مان شیوه وه ک دیاره به شیوه ی خودی ئه وا له لای راست و لای چه پ 20م داده نینت.

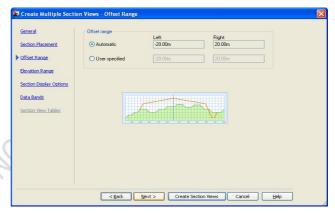

ياشان كليك لهسهر next دهكهين...

5-کرداری elevation range واتا بواری به رزی ئه ویش به شیّوه یه کی خودی گوّر اوه بوّیه ی له minimum و waries دا varies واتا به رده وام ده گوّریّت.. ئه گهر کلیك له سه ر user ته وا ده توانین بواری به رزی یه که دیاری ده کریّت.. پاشان کلیك له سه ر next.

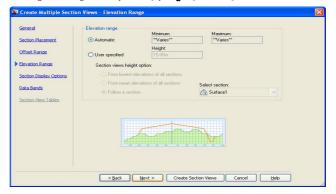

. – وهك بهدیار كهوتووه كرداری بهدیاركهوتنی سیشنهكان دهگونجینین ئهویش به هوی پیهاتهكانی وهك بهدیار كهوتووه ههریهك تایبهته بهكارینكهوه كه ئهنجامهكهی راستهوخو لهسهر وینهی سینکشنهكان بهدیار ده كهوینت....

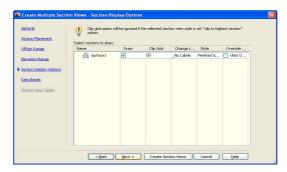

ياشان كليك لهسهر next دهكهين.

6-دهچینه سهر بهشی Data Bands دهتوانین گورزهی زانیارییهکان که بهدیار بکهون لهگهلآ وینهی کرنسسینکشنهکانو وهههروهها شوینی ئهم زانیاریانه دیاری بکهین. ئهویش له select وینهی کرنسسینکشنهکانو وهههروهها شوینی ئهم زانیاریانه دیاری بکهین. ئهویش له band set مهلبژیرین کهتهنها زانیاری ئونسینتهکان بینت یان بهرزین سته ییشنو بهرزی بینت یان ..هتد، وه له location دا ئهوا شوینی ئهم داتایانه دیاری دهکهین واتا داتاکان لهکویی وینهی کرنسسینکشنهکاندا بینت وهك لهبنی یان لهسهری پاشان دهتوانین کلیك لهسهر create section view بکهین ... پاشان داوامان لیدهکات که

#### **Identify section view origin:**

واتا شویّنی سهره کی بق نیشاندانی سیّکشنه کان که له کویّوه دابنریّن پاش دیاری کردنی شویّنیّك لهسهر درقین ویندق ئه وا راسته و خق ده بیّته هوّی کیّشان کروّسسیّکشنه کان وه ك به دیار که و تووه . .

Section view created

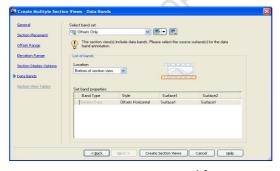

بروانه ویده ی کروسسیکشنه دروستبوه کان...

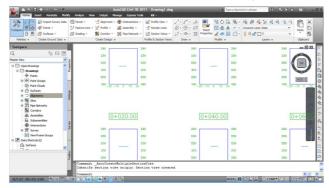

# تايبه تمهند كردنو گۆرينى ماوەي نيوان هيلهكانى كرۆسسيكشنيكى كيشراو

اپاش ئەوەى ھىلاڭكارى كرۆسسىلاكشىنەكە ھەلدەبرىرىن پاشان بەھۆى كلىكى لاى راستەوە كلىك -1لەسەر section view properties ھەلدەبرىرىنى،،، بروانە وينەكە،

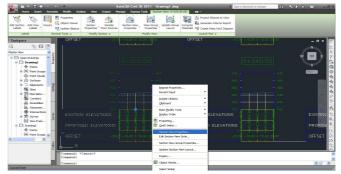

.. لیره دا بق ئه وه ی پانی سیکشنه که بگورین ئه و کلیك له سه ربه شی offsets ده که ین -2

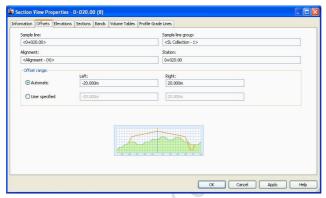

وهك لهوينه كه دا به ديار كه وتووه ده توانين له user specified دا هه ستين به ديارى كردنى پانى سينكشنه كان ئه ويش به نوسينيان له لاى چه پولاى راست.

4- بۆ دیاری گۆرینو دەستكاری كردنی بەرزیهكان ئەوا بەھەمان رینگهی پیشوو دەكەین، پاشان دەچینه سەر بەشى elevation و لەویوەوە دەتوانین بەرزیهكان بگۆرین بروانه وینهكهی خوارەوه...

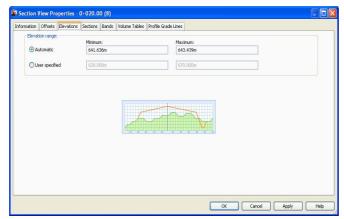

# گۆرىنى تايبە تمەنديەكانى ھيۆلكارى كرۆسسيشن بەگشتى

ليك دەكەين پاشان كليكى لاى راست ليرەشەوە كليك -1 لهسەر Edit section view style دەكەين...

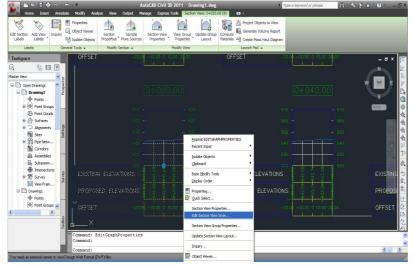

2-وهك لهويّنهكهدا بهديار كهوتوه دهتوانين ههستين بهتايبهتمهند كردنى ههموو تايبهتىيهكانى تر لهوانه سكهيل كه لهبهشى Graph دايه وه گريدو ههموو پيّهاتهكانى ترى هيّلْكاريهكه دهتوانين بگونجيّنين..

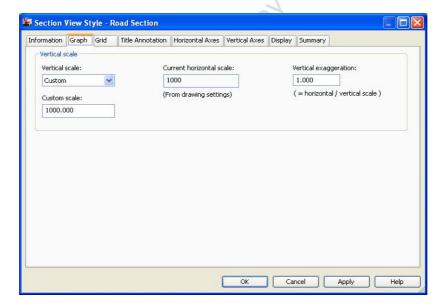

### ييناسه كردنى ديزاين سيكشن ( design section ) به هوى

بۆ پێناسەكردنى سێكشنێكى ديزاين كراو ئەوا پێويستە پێشتر وێنەيەكى سێكشنەكە بكێشينو پێكهاتەو دووريەكانى تيا روون بكەينەوە بۆ ئەوەى لە كاتى كێشانى سێكشنەكە دەبێت ئەو تايبەتىيانە دەمانەوى ھەبێتنو روون كرابێتەوە ،، بروانە ئەم سێشنە ديزاين كراوەو تايبەتىيەكانى ...

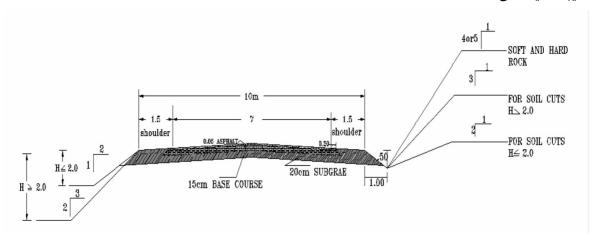

#### هەنگاوەكانى پۆكھۆنان دىزاين كرۆسسۆكشن:

assembly یکویسته هه ستین به دیاری کردنی assembly ئه ویش له مه نیو home دا پاشان له ریبوّنی create assembly ده چینه سه ربه شی assembly و لیّره وه کلیك له سه ربه شی ده که ین وه ك له ویّنه که دا به دیار که و توه ...

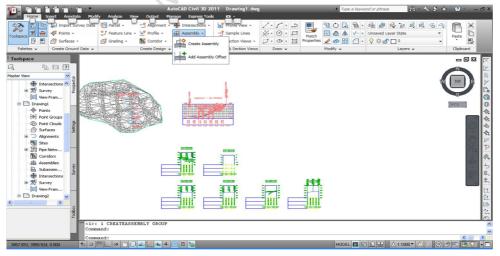

- 2- پاش کلیك کردنی ئهم ئایكۆنه ئهوا راستهوخۆ بهم شیوهیهی بهدیار کهوتوه ویندۆیهك دهکریتهوه و تیدا دهتوانین ههستین بهدیاری کردنی ئهم تایبهتمهندیانهی خوارهوه...
  - Name ناوی assembly ییهکه یه دهنوسس.
  - له description ييناسهى دەكەين ئەگەر ييويسته.
  - له assembly style دەتوانىن بارى ئەو ئەسمىليە دىارى بكەين.
- ئەو كۆدانەى دەمانەوى ھەبن ئەوا كليك لەسەر All code دەكەين پاشان كليك لەسەر ok دەكەين.

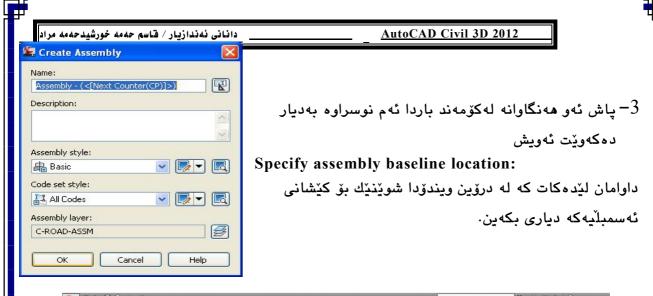

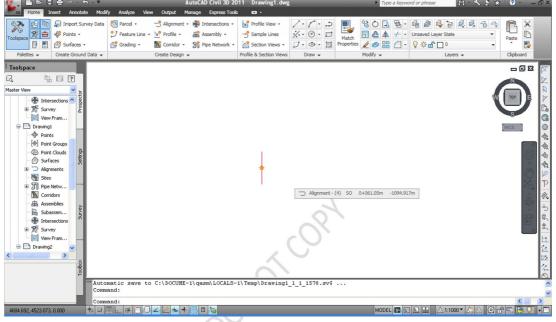

بروانه ئەو ھێڵه ستونيەى كێشراوه بريتييه له ئەسمبليەكە...
4-دەتوانين ھەستىن بەبەديار خستنى ئەو كرۆسانەى كە ئامادەكراونو ھەن ئەويش بەھۆى tool
palettes

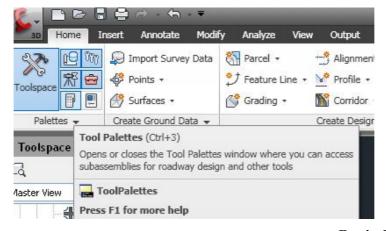

کلیك لهسهر Basic lane ده که ینو یاشان به م شیّوه یه ی که هه یه تایبه تمه ندی ده که ین...

وه ئەوەى side لاى چەپو راست ياشان ديارى كردنى يانى قوولى لەگەل لارى ...

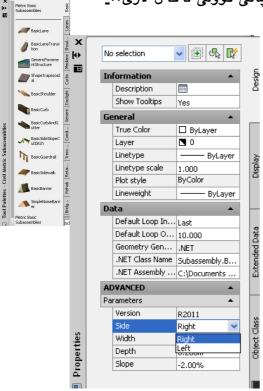

پاشان كليك لهسهر ئهسمبليهكه دهكهينو وينهكه دهكيشن وهك بهديار كهوتووه...

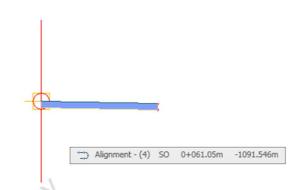

پاشان بۆ كێشانى Basic shoulder مەلدەبژێرینو نرخەكانى وەك پانى 1.5 قوولّى 0.2 وە 3-2 دیارى دەكەین..

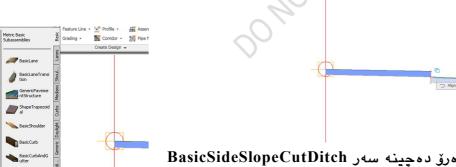

بۆ تۆماركردنى لارى و ئاوەرۆ دەچىنە سەر BasicSideSlopeCutDitch بۆ تۆماركردنى لارى و ئاوەرۆ دەچىنە سەر

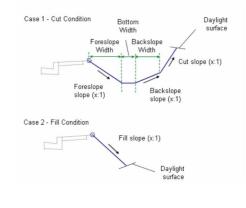

لنرهوه تایبه تمهندیه کانی ده گونجینی وه ک پیویست بات پاشان کلیک لهسهر خالی سهرهوه ی کوتای basic shoulder دهکهین...

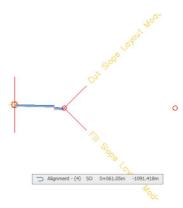

وهك بهديار كهوتووه Basicsideslopecutditch مان كيشا.

بق ئەوەى ئەم وينەيە كەيشراوە بق لايەكەى تريش ببيت ئەوا ھەموو سليكت دەكەين پاشان Mirror ھەلدەبژىرىن...

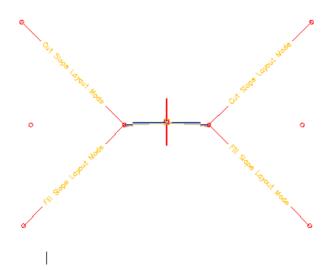

^

**3** 

<u>▼</u> 🕞 🔻

▼ ▼ □

Help

Create Assembly

Description:

Assembly style:

All Codes

Assembly layer:

C-ROAD-ASSM

OK

Basic
Code set style:

Assembly - (<[Next Counter(CP)]>)

Cancel

#### كاركردن له سيكشن ديزاين و بهشهكانى:

ئەم كردارە بەھۆى corridors ەوە دەكرىت ئەوىش دەبىت وەك ھەنگاوى يەكەم پىۆويستە ھەستىن بەكىشانى ھىلى ئەسمبلى بەھۆى create assembly ەوە ئەوىش بۆ پىناسەكردنى كرۆس سىكىشنەكە لەسەرى.

وه پیشتر باسمان کرد ههمان ئهو کردارانه دهکهینو بهم شیوهیهی خوارهوه ویندویهك

دەكريتەوە ...

ىاشان ok دەكەبن.

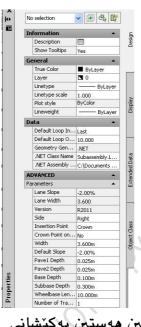

پاشان به هنی tool palette هوه ده توانین هه ستین به کیشانی shoulder extend

پاشان به هنی LaneOutSideSuperwithwidening هه لادهستین به تاییه تمه ند کردن و کیشان .. ته ویش به سفر وه یه که م بن ته سفه لت له بری 0.05 وه قوولی 3.5 وه پانی لاری یه که م بن ته سفه لت له بری -2 وه لاری وه 16 م بن کشانه کان -2 وه فه رمانی Shoulder Extend All له لیسته که وه تاییه تمه ندیه کانی تر Subassembly propierties پانی 5.1 و حینی یه که م -2 و دووه م

سفر.

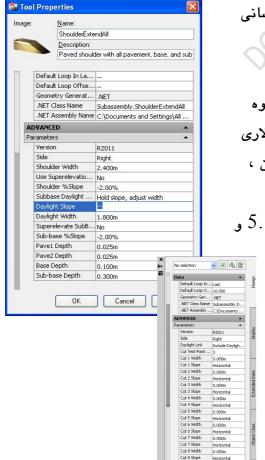

#### **Daylight**

ليرهوه دهچينه سهر daylight general و بهم شيوهيه لهسهر دواين بازنه كليك دهكهين... پاشان بهم شيوهيه بهديار دهكهويت...

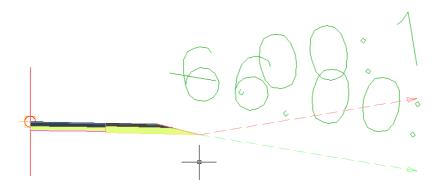

پاشان ههموو بهشه دروست بوه کان سلیّکت ده کهینو لیّره شهوه به هوّی کلیکی لای راست mirror هه لّده برژیرین و پاشان کلیك له سهر نه سمبلی ده کهینو لیّره وه ده بینین به م شیّوه یه ی خواره وه به دیار ده که ویّت . . .

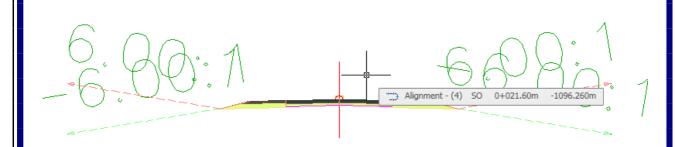

## دابهزاندنى ديزاين كروسسيكشنهكان لهسهر ئهلاينمينتو كروس سيكشنى زهوى ئاسايى

به هنری corridors هوه کلیك له سهر create corridor ده که ین و نه لایمیّنته که هه لده بریّن بین دریّن و لیّره وه کلیك له سهر assembly ده که ین پاشان ویندوّیه ك پاشان پروّفایلی سیّکشنی دریّری و لیّره وه کلیك له سهر surface به دیار ده که ویّت که تیّدا setall target کلیك ده که ین لیّره شه وه ده چینه سهر Ok لیّره وه سیّرفه یسه که رووته خه ته که دیاری ده که ین که پیّشتر کارمان له سهر کردوه وه Ok ده که ین، به وییییه شویّن و هه لیّکه ندن و فیّریّدان به دیار ده که ویّت..

لهراستىدا ئهم كرداره لهچهند ههنگاويّك دهريّت كهدهبيّت بهشيّوهى بهدوايهك كردارهكان جيّبهجيّ بكريّت... بهم شيّوهيهى خوارهوه:-

ههنگاوی یه که م :\_\_دروستکردنی سیرفهیس واتا دروستکردنی رووته خت بق نه و خالانه ی به شیوه ی تیکست فایل هه لگیراون.. هینانی پقینته کان و دانانیان به شیوه ی Group نه ویش له toolsapce ده چینه سهر point و کلیکی لای راست ده که ین پاشان create هه لده برژیرین، تولباری points ده ریته وه و کلیک له له سهر نایکونی import points

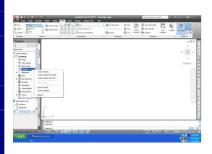

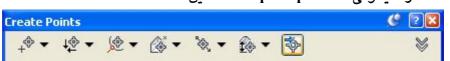

لنرهوه کرداری هینانی یوینته کان ده ستییده کات که به شیوه ی تیکست تاب فایل هه انگیراون و

دەتوانىن وەريانبگرنەوەو بىيان ھىنىينە ناو پرۆگرامەكە ئەوىش بەپىنى پىنىكەاتەو ئايكۆنەكانى ناو ويندۆيەكە وەك لەوينەكە بەدىيار كەوتووە ئەم كردارانە دەتوانىن بكەين،ھىنانى خالەكانو دانانيان بەشىنوەى گروپو لەناو پۆينت گروپدا واتا بەكلىك كردنى تەوا دەچىنە سەر شوينو فۆلدەى ئەو دۆسىيەيەى كە پۆينتەكانى تىيادا

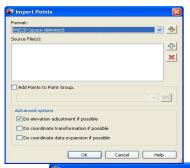

هه لاگیراوه..

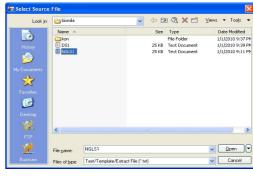

پاشان كليك لەسەر ناوى فايلەكە دەكەينو open كلىك دەكەين.

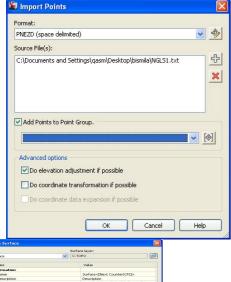

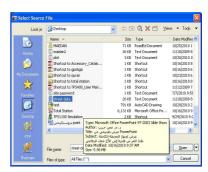

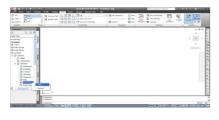

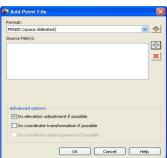

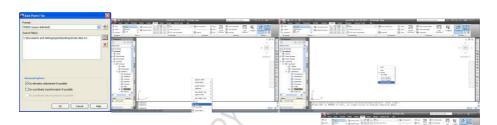

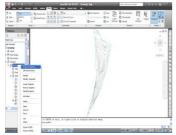

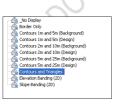

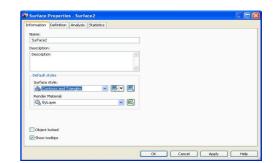

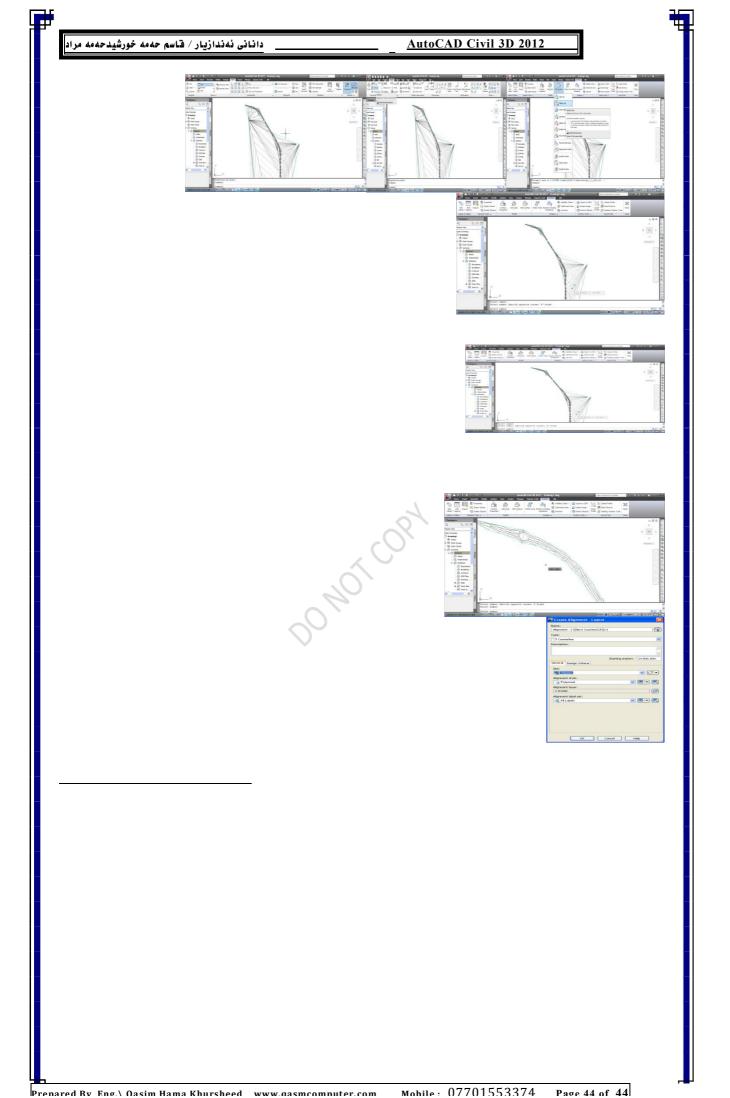